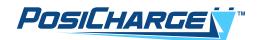

# Software Updater Mobile Application for iOS Operating Instructions

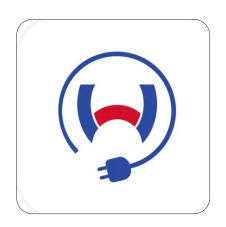

Webasto SW Updater
PosiCharge

Rev 09/17/24

# **Revision History**

| Date       | Revision | Description                                | Author      |
|------------|----------|--------------------------------------------|-------------|
| 06/22/2016 | 01       | Content revision                           | Ray Virzi   |
| 08/16/23   | 02       | Convert from AV to Webasto branding        | Ron Nordyke |
| 06/06/24   | 03       | Convert from WCSI to Ampure branding       | Ron Nodyke  |
| 09/17/24   | 04       | Convert from Ampure to PosiCharge branding | Ron Nordyke |

### **Foreword**

This document contains instructions for using the Webasto Software Updater mobile application on an iOS platform to load firmware into a Webasto product using Bluetooth connection.

### Before You Get Started...

Before you begin using these instructions, it might be helpful to change your iPhone settings from Dark Mode to Light Mode so what you see in the Webasto app on your iPhone matches the illustrations we provide for you here. To do this:

- 1. On your iPhone, select the **Settings** icon.
- 2. On the Settings screen, scroll down to Display & Brightness and tap it.
- 3. When the screen refreshes, tap on the **Light** icon as shown, then simply close the Settings app.

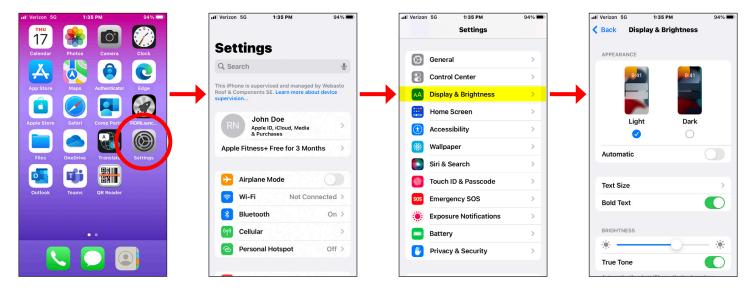

### **Installing the Mobile Application**

To use the Webasto SW Updater app, it must first be installed on your iOS mobile device. If it is not currently installed, follow these steps:

- 1. Tap the "App Store" icon on your iPhone/iPod Touch from the home screen.
- 2. Tap the magnifying glass to perform an app search, then type in "Webasto Software Updater" and select the **Search** button.
- 3. When the screen refreshes, select Webasto SW Updater.
- 4. Tap the cloud icon to install the app.
- 5. When the page refreshes again, select the **OPEN** button.
- 6. Enter your Apple ID password to sign in to the iTunes store to confirm your identity when prompted. The download and install will continue.
- 7. After the download and installation are complete, tap the "OPEN" button in the Play Store listing to open the Updater app or tap on the icon on your iPhone to open it.

# Adding the AVB file

The firmware file to load will come in the form of a binary file with extension **.AVB**. This must be received as an email attachment on your mobile device. To add the file to the SW Updater app, touch and hold the attachment until you see a list of app icons to select from.

Select the **Webasto Updater** icon – you may need to click the ellipsis (...) to see it. When the app opens, you'll be directed to the Device List screen with the file you just added selected for upload. If you want to upload this file immediately, skip to **Selecting Target Devices**.

# Selecting an ABV File

If you previously added an AVB file via email attachment, you can load it again by opening the Webasto Updater app directly – you'll see the Select File screen as shown to the right.

On this screen, each file you previously loaded will be categorized by product type. The version that is contained within the file will also appear after the file name.

NOTE: For ProCore products, you will select a file under the **ProCore Software Update** category; for ProCore Edge products, you will select a file under the **Other Software Update** category.

Select the file you want to load. You may select only one file, but you must select <u>at least one</u> in order to proceed. When you have selected the file, press **Done**.

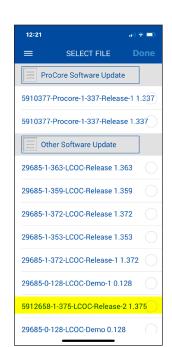

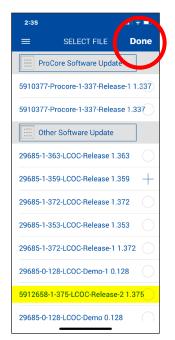

# **Managing AVB Files**

You can delete a file from the list by swiping it left – this will reveal a delete button which you can press to delete the swiped file.

# **Selecting Target Devices**

Once an AVB file is selected, you can enter the Select Device screen as shown to the right. The selected file will appear at the top of the screen. A list of nearby Webasto devices with Bluetooth advertisement signals will appear below it along, including the signal bar strength of each one. Below each device name is the version of software currently installed. If the version cannot be obtained, it will show as ?.???.

You can select and de-select as many devices as you want, but confirm they are the proper device type for the software file being uploaded. Assuming there are no interruptions, the estimated time required to upload to all the devices is listed at the bottom of the screen.

If you want to change the file to be uploaded, select the hamburger menu (three horizontal lines) on the top left corner to return to the **Select File** screen to make another selection.

When you are finished selecting devices, select **Upload** to begin the upload process.

# **Uploading Software**

When the upload begins, you'll see the Upload Progress screen as shown to the right. The list of selected devices shows the individual status indicator and progress bar, the time remaining and the completion rate of the entire batch job are displayed at the bottom of the screen. This screen is designed to run without interruption, so you can leave your device unattended while the upload is in progress.

When the uploads have finished, press **Stop** to return to the Device Select screen again. If any of the uploads fail, the app will continue to cycle through them to retry indefinitely until you press **Stop** and confirm you want to cancel the upload. If you press **Stop** during the upload, all pending uploads are canceled, but the current load in progress cannot be interrupted, otherwise the equipment will be rendered inoperable until the next upload is performed. After the current load completes (whether successful or not), the upload will stop. At this point, pressing **Stop** again will automatically return to the Device Select screen.

If an upload is interrupted by the app closing, the mobile device going out of range, or the Webasto equipment powering off, you can re-try the upload when conditions are restored. The Webasto equipment will still be searching for the app.

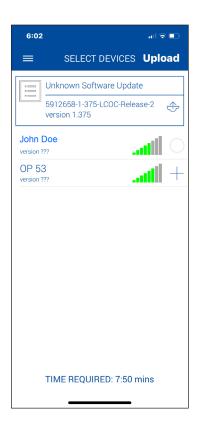

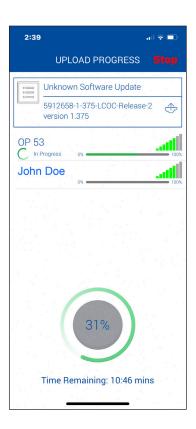